## Croud Control - Backup codes via email

2nd March 2020

These release notes describe the back-up codes via email feature that we have just added to Croud Control.

If you have any questions please refer to our help centre or email croudsupport@croud.co.uk

## Back-up codes via email

For Croudies where the sending of codes via SMS isn't possible this new feature allows Croud to deliver the codes needed to access accounts via email instead.

Below we run through the process you'll need to take if you've been told that you will be receiving back-up codes via email.

On a task that shows one of the Google platforms, you will see the credentials section underneath the task overview:

| Date issued       | Deadline          | Time allocated        | Value of this task |
|-------------------|-------------------|-----------------------|--------------------|
| Mar 2, 2020 12:13 | Mar 3, 2020 23:00 | Omins                 | £0.00              |
|                   |                   | II need for this task |                    |

When signing in to one of the Google platforms use the account provided on the credentials side pane:

| View credentials                                                                                                    | ×                                                                                                    |
|----------------------------------------------------------------------------------------------------|----------------------------------------------------------------------------------------------------|
| To access the client's <b>Google Ads</b> acc<br>and password below. Please note tha<br>credentials a new password will be g<br>platform sessions will be terminated.<br>incognito or private browing session<br>platform using the Task Credentials s | at every time you request<br>enerated and any existing<br>You are advised to use an<br>to access the desired |
| URE<br>https://ads.google.com                                                                                                    | СОРҮ                                                                                                    |
| Email address<br>googleads.croudppc.005@crouc                                                                                                    | d.services COPY                                                                                              |
| Password                                                                                                    |                                                                                                    |

If the account is protected by 2 factor authentication (2FA) then you'll see the below message:

| Use your security key with google.com<br>Insert your security key and touch it           |
|------------------------------------------------------------------------------------------|
|                                                                                          |
| Google                                                                                   |
| 2-step Verification                                                                      |
| This extra step shows that it's really you trying to sign in                             |
| googleads.croudppc.005@croud.services ~                                                  |
| 2-Step Verification: Verifying that it's you<br>Complete sign-in using your security key |

You'll see the screen below which means the account is protected with 2 factor authentication, to access this account you'll need to receive a code either via SMS or email (please let us know via <a href="mailto:support@croud.co.uk">support@croud.co.uk</a> if you do not see this screen when you log in)

| 2-step Verification<br>This extra step shows that it's really you trying to<br>sign in<br>Googleads.croudppc.005@croud.services<br>2-Step Verification: There was a problem<br>Try using your security key again or try another way to<br>verify that it's you<br>Try another way |                  | Google                                |
|----------------------------------------------------------------------------------------------------|------------------|---------------------------------------|
| sign in<br>googleads.croudppc.005@croud.services ~<br>2-Step Verification: There was a problem<br>Try using your security key again or try another way to<br>verify that it's you                                                                                                 | 2-5              | step Verification                     |
| 2-Step Verification: There was a problem<br>Try using your security key again or try another way to<br>verify that it's you                                                                                                    | This extra step  |                                       |
| Try using your security key again or try another way to verify that it's you                                                                                                    | googleads        | .croudppc.005@croud.services $\sim$   |
| verify that it's you                                                                                                    | 2-Step Verificat | tion: There was a problem             |
| Try another way Try again                                                                                                    | , .,             | urity key again or try another way to |
|                                                                                                    | Try another way  | Try again                             |
|                                                                                                    |                  |                                       |

Click the left hand button - Try another way

Clicking that button will display the following list of options, you need to select - Enter one of your 8-digit backup codes:

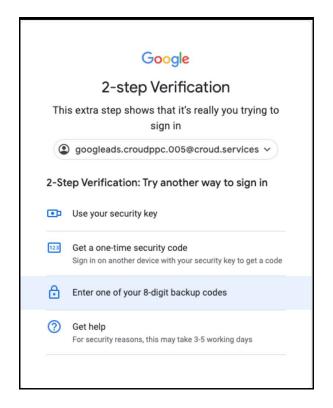

Check your email, remember to check spam folder too. You'll find an email with the code you need

| croud                                                                                                    |
|----------------------------------------------------------------------------------------------------|
| Hello Claire,<br>74136819 is your 8-digit backup code for googleads.croudppc.005@croud.services.                             |
| With Kind Regards                                                                                                    |
| Image: Control All rights reserved.   Our mailing address is:   Croud Inc Ltd, 39 Tabernacie St, Shoreditch, London EC2A 4AA |

Copy or memorise that code and enter it into the box below:

|                         | Google                                        |
|-------------------------|-----------------------------------------------|
| 2-ste                   | p Verification                                |
| This extra step sh      | ows that it's really you trying to<br>sign in |
| googleads.cro           | oudppc.005@croud.services ~                   |
| 2-step Verification     | i i                                           |
| Enter one of your 8-dig | jit backup codes                              |
| - Enter a backup code — |                                               |
| 74136819                |                                               |
| ✓ Don't ask again o     | on this computer                              |
| Try another way         | Next                                          |

You should now have access to the account you need. Your access will be revoked after 400 minutes or when you submit the task.

Should you see this message, please click not now as these credentials are one time use.

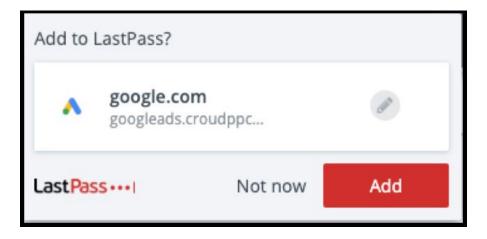